# **1IP LOAD BALANCING**

Copyright © 24. Juni 2005 Funkwerk Enterprise Communications GmbH Bintec Workshop Version 0.9

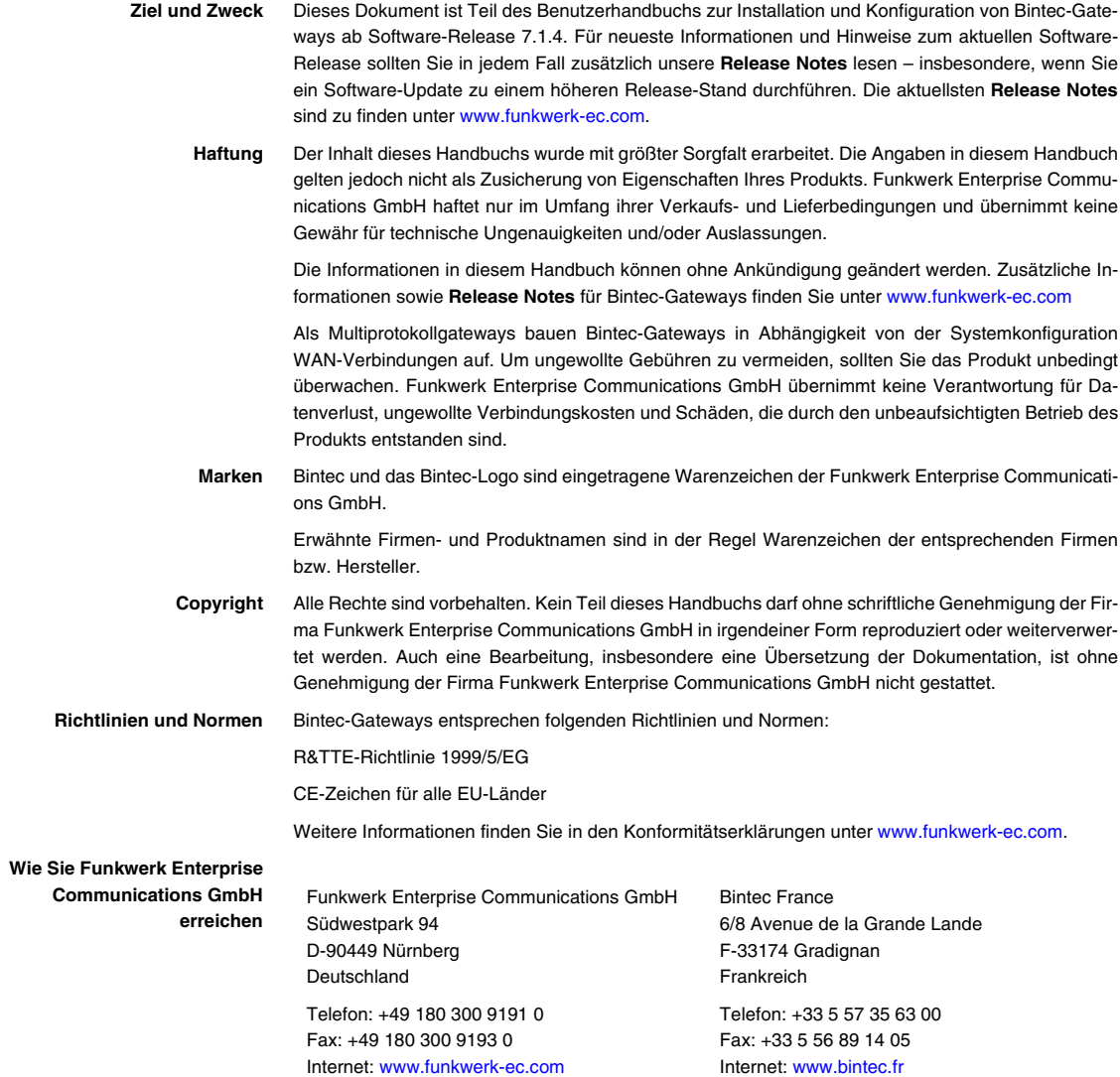

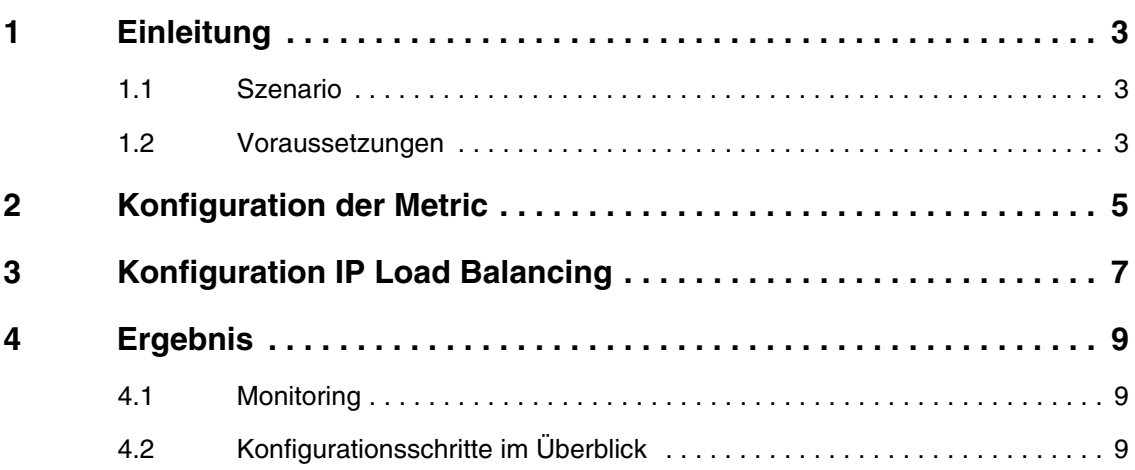

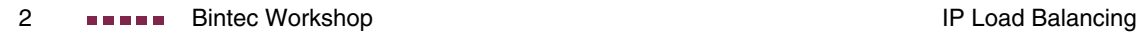

## <span id="page-4-0"></span>**1 Einleitung**

**Im Folgenden wird die Konfiguration von IP Load Balancing anhand von einem Bintec VPN Access 25 Gateway beschrieben. Damit lässt sich der Datenverkehr auf die vorhandenen Leitungen verteilen - im Fehlerfall übernimmt selbstverständlich eine Leitung automatisch den gesamten Datenverkehr. Die Verteilung kann nach verschiedenen Kriterien erfolgen, z.B. kann auf jede Leitung die Hälfte des Datenverkehrs aufgeteilt werden. Zur Konfiguration wird hierbei das Setup Tool verwendet.**

## <span id="page-4-1"></span>**1.1 Szenario**

In diesem Szenario wird das erste Interface ETH1 für das LAN verwendet, das dritte Interface ETH3 für den xDSL Zugang und das ISDN Interface S0 für die ISDN Verbindung.

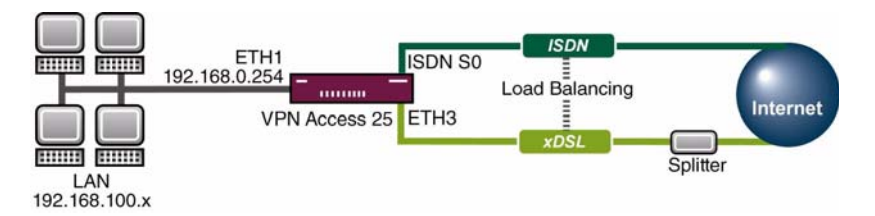

## <span id="page-4-2"></span>**1.2 Voraussetzungen**

Folgende Voraussetzungen für die Konfiguration müssen erfüllt sein:

- **Ein Bintec VPN Access 25 Gateway.**
- xDSL Internetverbindung.
- ISDN Internetverbindung.
- Mindestens Release 7.1.2.
- Verbinden Sie Ihr LAN mit dem Interface ETH1 Ihres Gateways.

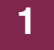

# <span id="page-6-0"></span>**2 Konfiguration der Metric**

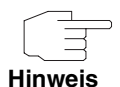

Das Load Balancing wird nur bei gleichwertigen Routen aktiviert. Die default Routen der beiden WAN Partner müssen die gleiche Metric besitzen.

#### ■ Gehen Sie zu IP → ROUTING.

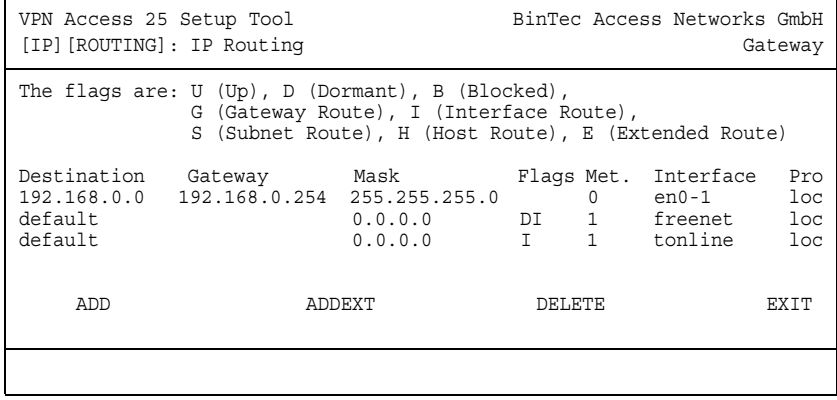

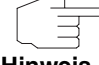

Sollten die beiden WAN Partner nicht die gleichen Metric aufweisen, gehen Sie wie folgt vor.

**Hinweis**

■ Gehen Sie zu **IP** ➜ **ROUTING** ➜ **WAN PARTNER.**

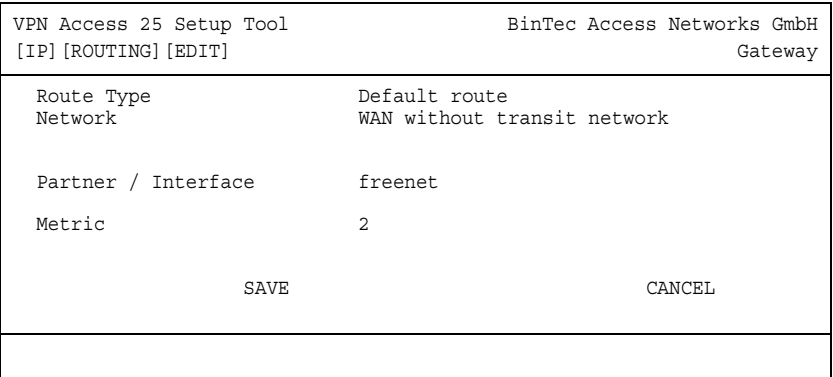

Folgendes Feld ist relevant:

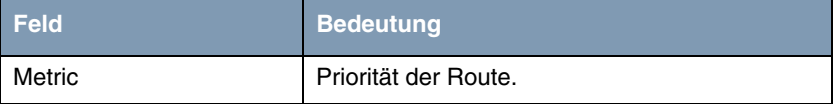

Tabelle 2-1: Relevantes Feld in **IP** ➜ **ROUTING** ➜ **WAN PARTNER**

Gehen Sie folgendermaßen vor, um die notwendigen Einstellungen festzulegen:

- Tragen Sie unter **METRIC** 1 ein.
- Belassen Sie alle anderen Einstellungen.
- Bestätigen Sie Ihre Einstellungen mit **SAVE**.

# <span id="page-8-0"></span>**3 Konfiguration IP Load Balancing**

■ Gehen Sie zu **IP** ➜ **BANDWIDTH MANAGEMENT(LOAD BALANCING/BOD)** ➜ **IP LOAD BALANCING OVER MULTIPLE INTERFACES** ➜ **ADD.**

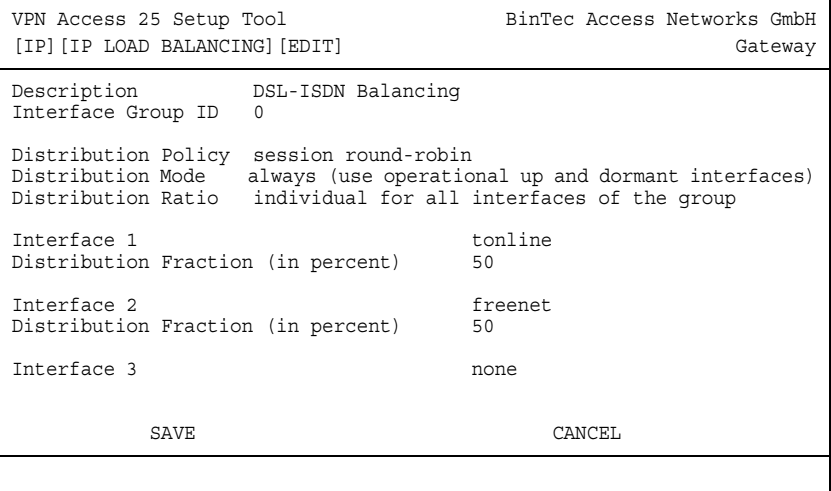

Folgende Felder sind relevant:

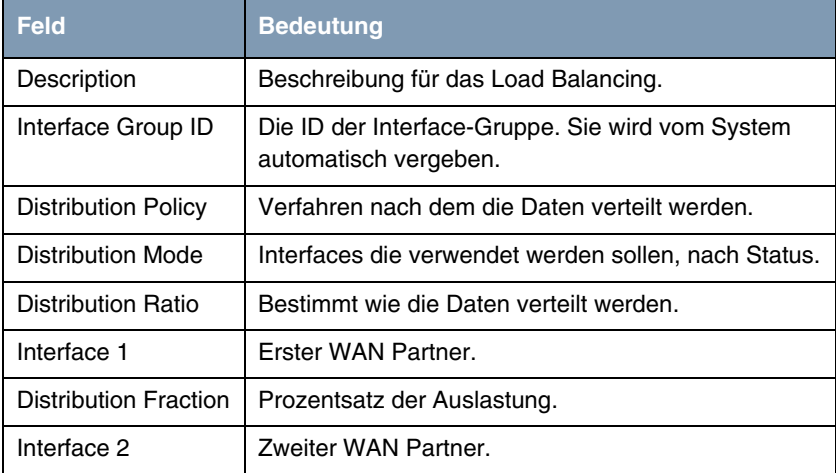

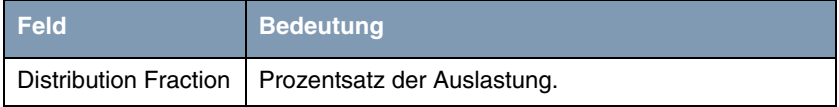

Tabelle 3-1: Relevante Felder in **IP** ➜ **BANDWIDTH MANAGEMENT(LOAD BALANCING/BOD)** ➜ **IP LOAD BALANCING OVER MULTIPLE INTERFACES** ➜ **ADD**

Gehen Sie folgendermaßen vor, um die notwendigen Einstellungen festzulegen:

- Tragen Sie unter **DESCRIPTION** einen eindeutigen Namen ein, z. B. DSL-ISDN Balancing.
- Belassen Sie **INTERFACE GROUP ID** bei 0.
- Wählen Sie als **POLICY** session round-robin.
- Wählen Sie unter **Distribution Mode** always (use operational up and dormant interfaces).
- Wählen Sie unter **DISTRIBUTION RATIO** individual for all interfaces of the group.
- Wählen Sie unter **INTERFACE 1** Ihren ersten WAN Partner, z.B. Ihre xDSL Verbindung.
- **E** Tragen Sie unter **DISTRIBUTION FRACTION** 50 ein.
- Wählen Sie unter **INTERFACE 2** Ihren zweiten WAN Partner, z.B. Ihre ISDN Verbindung.
- Bestätigen Sie Ihre Einstellungen mit **SAVE**.

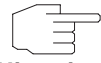

Die Bezeichnung "Interface" bezieht sich nicht auf die physikalischen Interfaces.

**Hinweis**

Gehen Sie zurück ins Hauptmenü und sichern Sie zum Abschluß Ihre neue Konfiguration im Flashmemory mit **EXIT** und **SAVE AS BOOT CONFIGURATION AND EXIT**.

# <span id="page-10-0"></span>**4 Ergebnis**

Mit diesen Einstellungen werden Ihre gesendeten Daten gleichmäßig auf die beiden Internetverbindungen verteilt.

## <span id="page-10-1"></span>**4.1 Monitoring**

Ein Monitoring ist mit dem Befehl "iploadbiftable" möglich. Geben Sie dazu folgendes in der Kommandozeile des Gateways ein.

Gateway:> iploadbiftable

|                         | $inx$ Index $(*rw)$<br>Mode(-rw)<br>ActLoad (ro) | GroupId(rw)<br>ActAssignedSessions(ro)<br>ActDownLoad(ro) | Ratio(rw)<br>TotAssignedSessions(ro)<br>ActUpLoad(ro) |
|-------------------------|--------------------------------------------------|-----------------------------------------------------------|-------------------------------------------------------|
| 00                      | 10002<br>enabled<br>0                            | 0                                                         | 50<br>0                                               |
|                         | 01 10001<br>enabled<br>0                         | 0                                                         | 50                                                    |
| Gateway:ipLoadBIfTable> |                                                  |                                                           |                                                       |

# <span id="page-10-2"></span>**4.2 Konfigurationsschritte im Überblick**

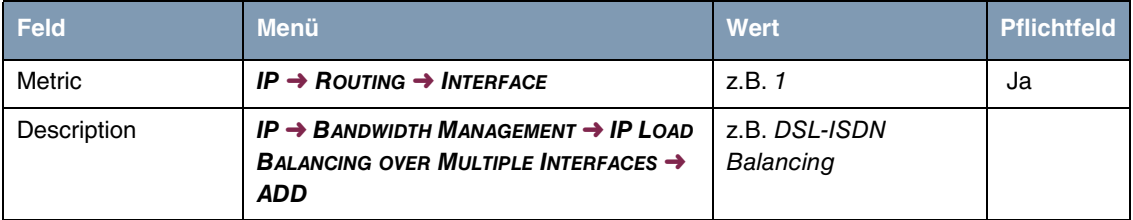

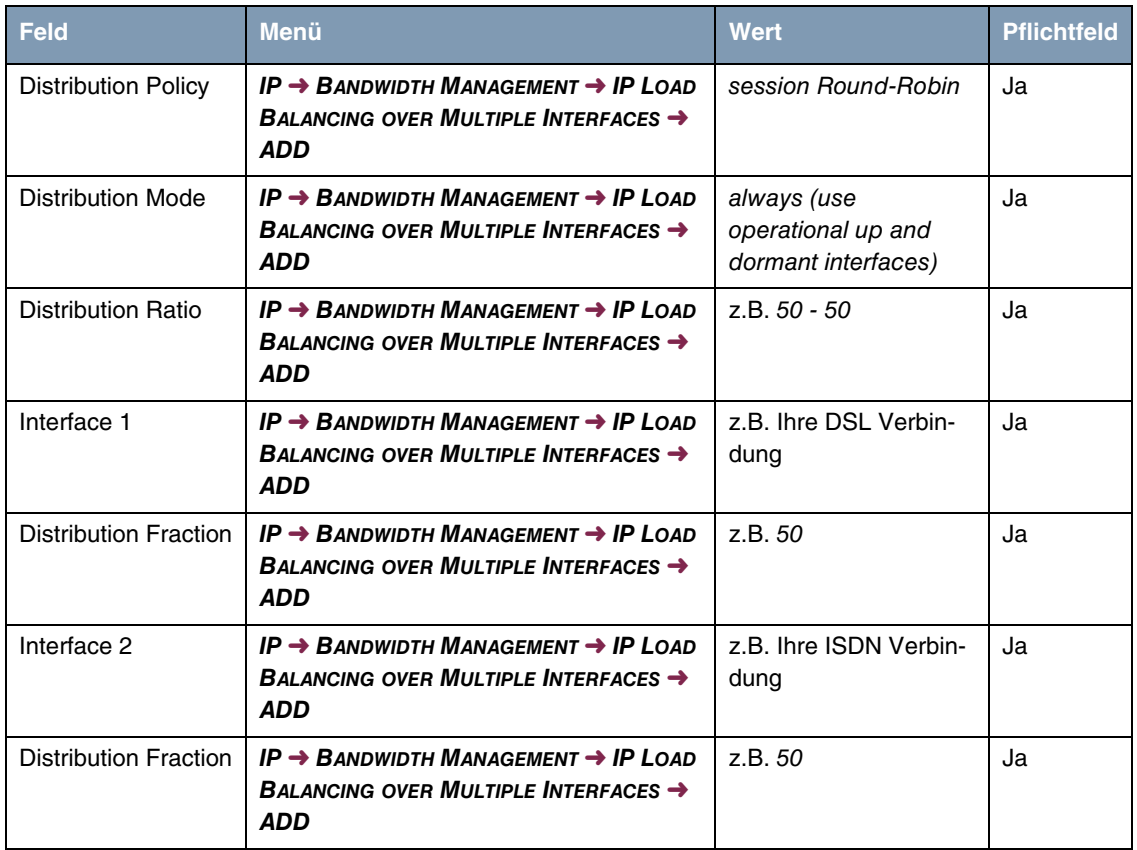